# *Краткая методика регистрации ККТ «Пионер-114Ф» в составе с ФН.*

Москва

2017

Страница: 1

# **1. МЕНЮ УПРАВЛЕНИЯ ККТ.**

Клавиши управления движения по меню:

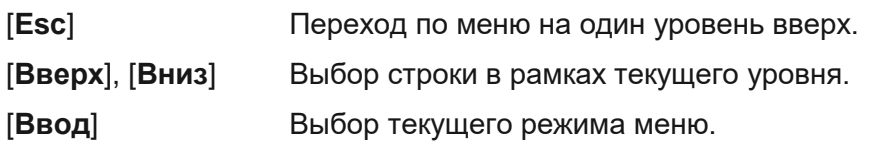

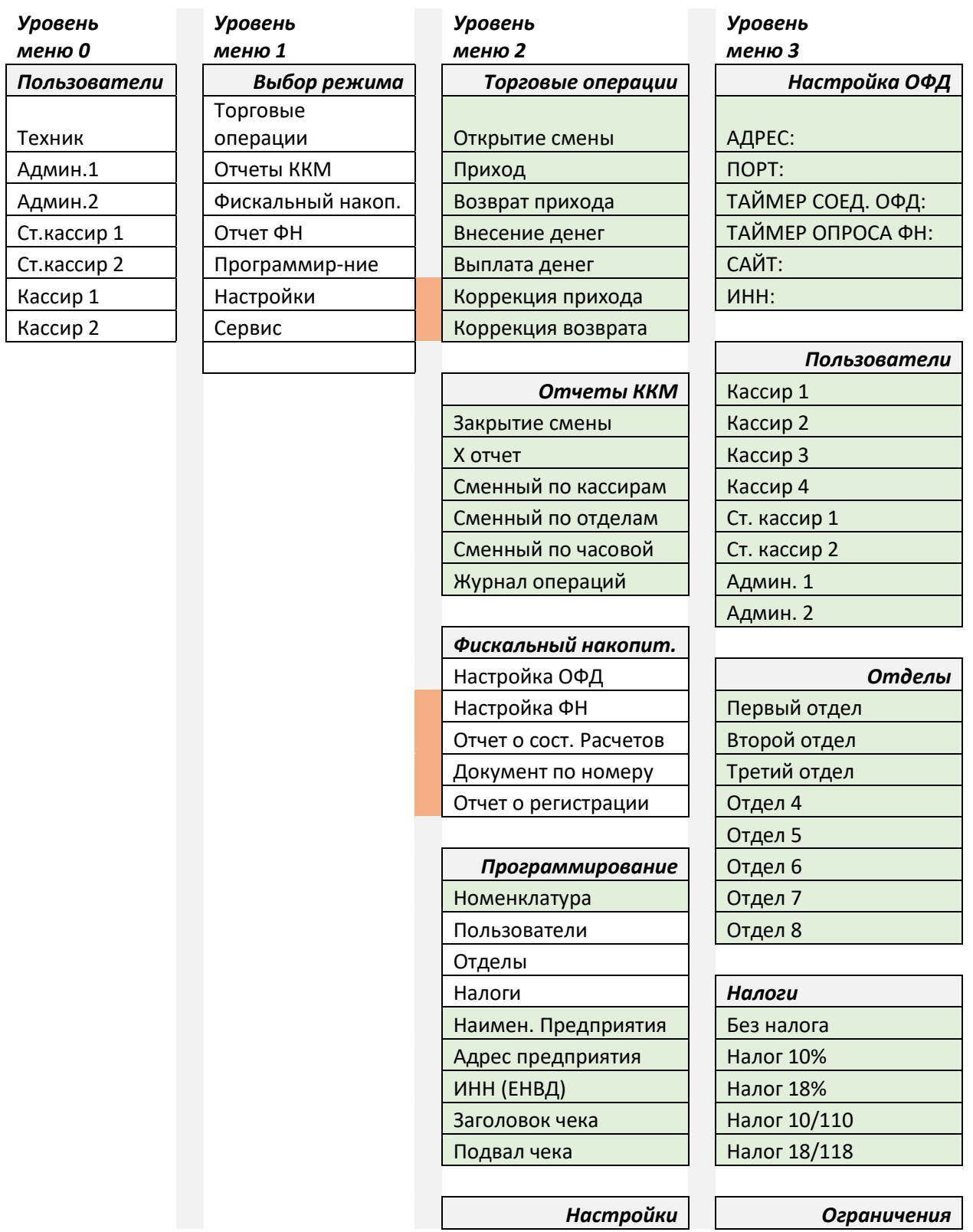

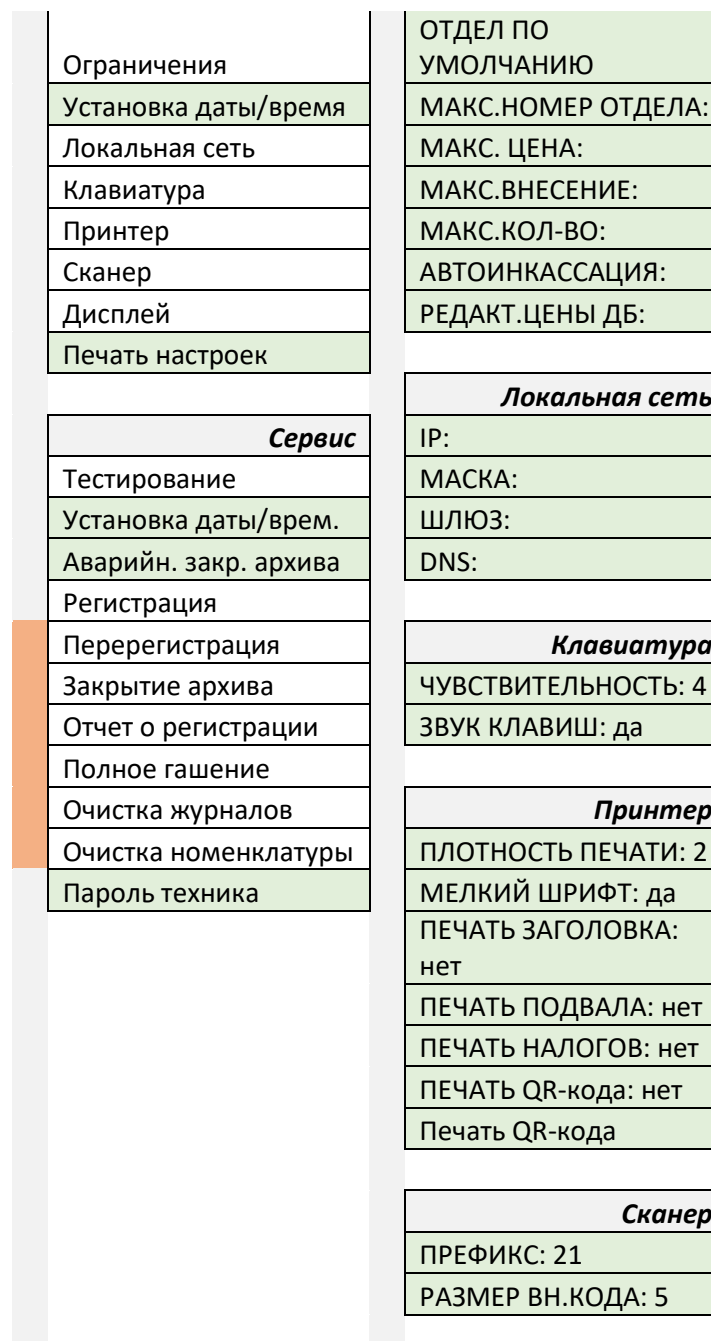

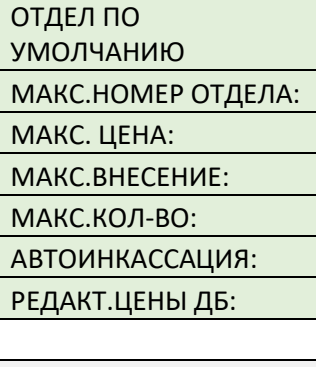

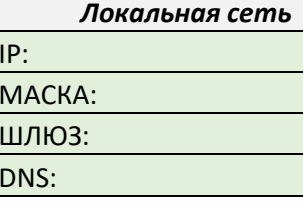

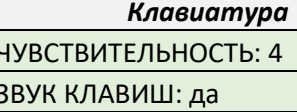

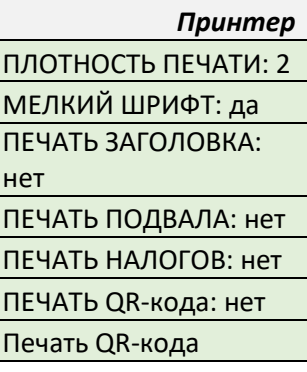

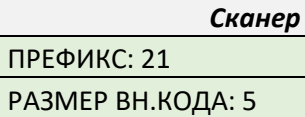

# *Дисплей*

ТАЙМЕР ЭКРАНА: 5

# *Тестирование* СИСТЕМА КЛАВИАТУРА ПРИНТЕР

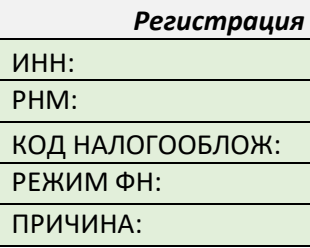

Страница: 3

# **2. РЕГИСТРАЦИЯ ККТ В СОСТАВЕ ФН.**

Ниже приведена последовательность действий при регистрации ККТ в составе ФН.

Для регистрации необходимо иметь:

- квалифицированную электронную подпись.

- аппарат ККТ «Пионер-114Ф» с версией файловой системы (ФС) не ниже 2.51.26. (Смотрите п.3.1. Приложения 3).

- Фискальный накопитель (ФН-1).

- договор с ОФД.

## **2.1. Шаг № 1. Пройти регистрацию в личном кабинете.**

Пройти регистрацию ККТ «Пионер 114Ф» на сайте [www.nalog.ru](http://www.nalog.ru/) в личном кабинете налогоплательщика. Для прохождения регистрации вам будет необходимо подготовить:

ИНН вашего предприятия, фактический адрес места торговли, заводской номер ККТ «Пионер-114Ф» (см. паспорт на ККТ), заводской номер фискального накопителя (см. паспорт на ФН), договор с ОФД (если планируется, что касса будет регистрироваться для режима передачи Online).

После предварительной регистрации следует получить и распечатать документ с регистрационным номером машины. Пример одного из номеров: 0000 0000 0104 6230

Далее этот номер будет использоваться при регистрации ККТ «Пионер 114Ф».

Для завершения операции регистрации ККТ на сайте ФНС вам необходимо будет ввести дату, время, номер и фискальный признак документа регистрации, который печатает ККТ после процедуры «Регистрация».

В следующих шагах, детально описывается процедура настройки ККТ, настройки параметров для связи с выбранным ОФД и процедура регистрации с печатью чека регистрации.

# **2.2. Шаг № 2. Подключение ККТ к локальной сети:**

*Обязательно! Если Вы пользовались ККТ в тестовом режиме, то, до начала регистрации, следует под правами "Техник" в меню "Выбор режима / Сервис " вызвать процедуру "Полное гашение". Данная процедура очищает все внутренние регистры ККТ и устанавливает заводские настройки.*

*Внимание! Если ККТ «Пионер 114Ф» до пуска в эксплуатацию тестировалась совместно с масса-габаритным макетом (МГМ ФН-1) и проводилась регистрация, то обязательно* 

*следует очистить флэш память ККТ. Для этого следует использовать технологический процессор. (См. Технологический процессор \_fs22.pdf)*

Подключите новый фискальный накопитель к ККТ «Пионер-114Ф».

Включите ККТ.

Далее следует настроить выход ККТ в Ethernet. Алгоритм настройки зависит от того, каким модулем WiFi или Ethernet укомплектован ККТ.

### *2.2.1 В составе модуль Ethernet.*

Подключите Ethernet кабель офисной сети к ККТ.

Перейдите в режим настройки локальной сети по пути меню: **Администратор / Выбор режима / Настройки / Локальная сеть**

Если ККТ подключается к офисной сети, в которой DHCP сервер роутера раздает адреса подключения, то следует включить соответствующий режим ККТ, установив в состояние «DHCP: да». Далее, после вызова процедуры «ЗАПИСАТЬ», происходит перезагрузка ККТ и на этапе включения определяется и настраивается сеть согласно отданным роутером IP адресам.

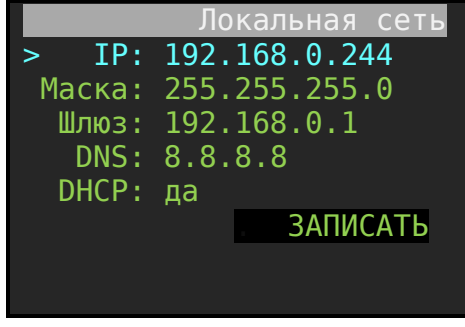

Если же, у вашего роутера локальной сети выключен режим DHCP сервер, то следует самостоятельно определить настройки сети. Для этого определите свободный статический IP адрес в Вашей офисной сети. Далее определите все настройки, которые позволят выходить в Интернет:

Заметим, что IP адрес ККТ не должен пересекаться с адресами любых устройств, подключенными в вашу локальную сеть.

Пример, где шлюзом выступает роутер с IP адресом 192.168.0.1. Указывать DNS обязательно. В примере это 8.8.8.8

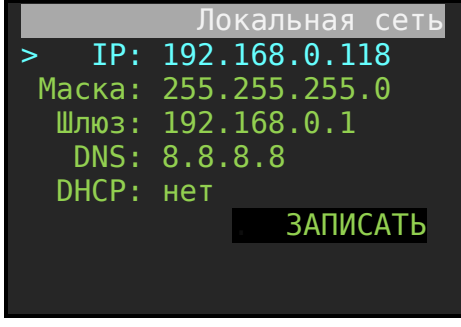

Правильность настройки сети можно проверить с помощью стандартной программы Ping, запущенной из командной строки компьютера, подключенного к вашей внутренней сети офиса. Или по пути меню «Администратор / Сервис / Тестирование / СЕТЬ» запустить ping тест. Сообщение «СЕТЬ ОК» показывает, что связь с роутером установлена.

# *2.2.2 В составе модуль WiFi.*

Перейдите в режим настройки локальной сети по пути меню: "**Администратор / Настройки / Список сетей WiFi**".

Откроется окно с заголовком ОБНОВИТЬ. Через 2-10 секунд отобразится список всех доступных сетей WiFi для подключения. Один из примеров:

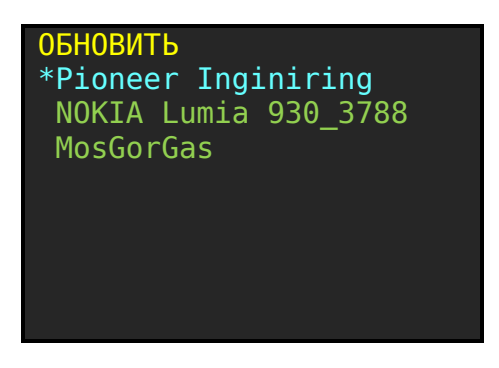

Клавишами [**вверх**], [**вниз**] выберите необходимую сеть и нажмите [**ВВОД**]. Откроется форма для ввода пароля для WiFi сети.

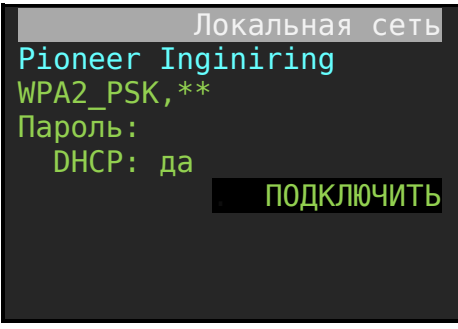

Перейдите на строку «Пароль» и введите пароль доступа к WiFi.

Далее установите режим DHCP в значение «да». После этого вызовите процедуру «ПОДКЛЮЧИТЬ».

В правильности настройки локальной сети можно убедиться, вызвав процедуру из пункта меню «**Администратор / Сервис / Тестирование / СЕТЬ**». Если локальная сеть настроена верно, то ККТ выдаст сообщение «СЕТЬ ОК».

# **2.3. Шаг № 3. Подключение ККТ к ОФД.**

Если планируется использовать ККТ «Пионер-114Ф» для работы с ОФД в режиме online, то следует прописать все параметры связи с ОФД. Для этого следует пройти по меню: «**Администратор /** 

**Выбор режима / Фискальный накопитель / Настройка ОФД».** Далее следует установить значения параметров по образу и подобию, как показано на рисунке.

В «АДРЕС:» указать IP Адрес ОФД, или URL адрес. В примере: 109.73.43.4 или demo-ofd.ru

«ПОРТ:» указать порт связи с ОФД (см. договор с ОФД).

«ТАЙМЕР СОЕДИНЕНИЯ ОФД:» и «ТАЙМЕР ОПРОСА ФН:» оставьте значением в 30 секунд.

«САЙТ:» сайт проверки документов (Согласно договора с ОФД).

«ИНН:» Значение ИНН ОФД (указано в договоре с ОФД или в личном кабинете на сайте ФНС при выборе ОФД). Будьте аккуратными при вводе ИНН. При регистрации ИНН ОФД записывается в фискальный накопитель **только один раз**. Фискальный накопитель технологически устроен так, что не позволяет повторно провести регистрацию.

Пример варианта заполнение формы данными:

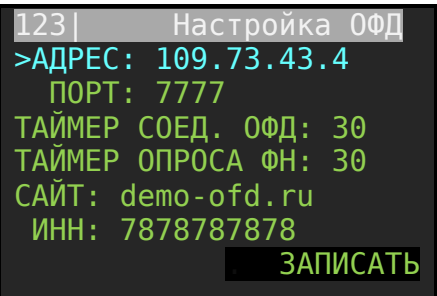

Значения АДРЕС, ПОРТ, САЙТ, ИНН у вас будут свои. Они отражены в договоре работы с ОФД.

Внимание! Если планируется использовать ККТ «Пионер-114Ф» в автономном режиме, то значение ИНН ОФД следует установить все нули. Пример: 0000000000 (десять разрядов).

Проверку правильности настройки можно проверить при вызове теста по пути меню: «**Администратор / Сервис / Тестирование / ОФД**». Заметим, что локальная сеть на ККТ должна быть настроена и протестирована.

# **2.4. Шаг № 4. Ввести реквизиты вашего предприятия в ККТ.**

Для упрощения ввода строковых значений можно использовать компьютерную клавиатуру, подключенную к USB разъему ККТ. Для переключения раскладки клавиатуры (Рус/Lat) служит клавиша [**F12**] на клавиатуре.

#### *Ввести наименование предприятия.*

Путь по меню: **Администратор / Выбор режима / Программирование / Наименование организации.**

Пример:

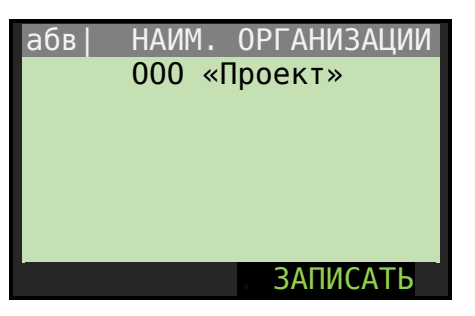

## *Ввести адрес торговли.*

Путь по меню: **Администратор / выбор режима / программирование / Адрес организации.**

Пример:

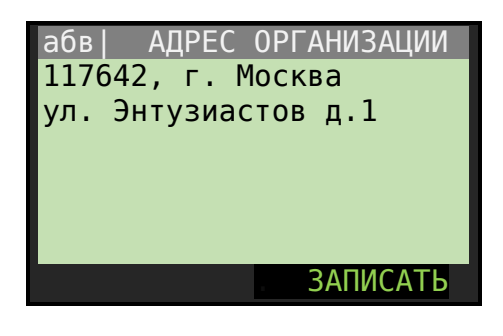

# **2.5. Шаг №5. Регистрация.**

Если ККТ включен, то следует отключить ККТ.

Отсоединить кабель Ethernet от ККТ. (*Рекомендуем, чтобы регистрация ККТ проходила при разорванном соединении с ОФД.*)

Включить ККТ.

На экране отразится текущая дата и время.

Обязательно!!! Проверьте правильность текущей Даты и Времени

Если текущая дата и время не равны данным отраженным на дисплее, то по клавише [**режим**] войдите в режим изменения даты и времени. Далее введите дату и время с подтверждением. Следите за правильностью введенных форматов.

Нажмите кнопку [**Ввод**].

Откроется окно "Выбор режима".

Нажмите клавишу [**Esc**], для перехода на первый уровень меню в режим авторизации.

Клавишами [**Вверх**], [**Вниз**] выберите пользователя "**Техник**".

Введите пароль техника (заводские настройки 001). Нажмите [**Ввод**].

Откроется окно "Выбор режима".

Выберите режим "Сервис" и по нажатию клавиши [**Ввод**] откройте режим Сервис.

Выберите пункт меню "Регистрация".

На этом шаге возможны варианты. Если у вас была открыта смена при работе в тестовом режиме, то ККМ выдаст сообщение:

КОД ОШИБКИ: 72

ДЕЙСТВИЕ НЕВОЗМОЖНО

ОТКРЫТА СМЕНА.

Следует выйти из режима «Техник» и войти под правами «Администратор». Выбрать "Отчеты ККТ" и далее выбрать "Закрытие смены".

Далее, дважды нажав клавишу [**Esc**], вернитесь в режим авторизации.

Выберите автора **Техник**.

Введите пароль (заводской 001). Выберите режим **Сервис** / **Регистрация**.

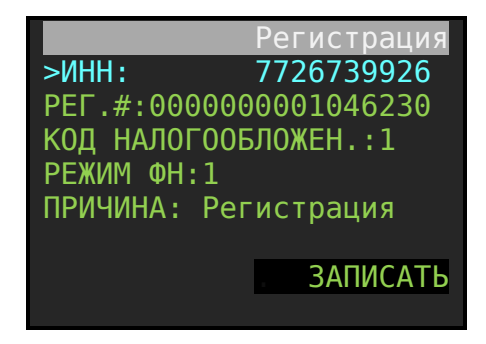

В открывшейся форме "РЕГИСТРАЦИЯ" следует ввести **ИНН вашего предприятия** (в примере 7726739926).

Далее, ввести Регистрационный номер машины, полученный в личном кабинете на сайте ФНС (в примере 0000000001046230).

Определить код налогообложения (заводские настройки: по умолчанию стоит ОБЩАЯ система налогообложения).

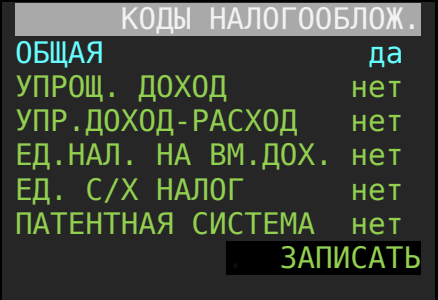

Установите признак «Да» только для нужных параметров. Для примера, общая.

Перемещение по меню в этом режиме осуществляется клавишами [**Вверх**], [**Вниз].** Изменение параметра «Да/Нет» клавишей [**Ввод**]. Для фиксаций параметров выберите процедуру **ЗАПИСАТЬ**. Затем [**Ввод**].

Определите режим ФН.

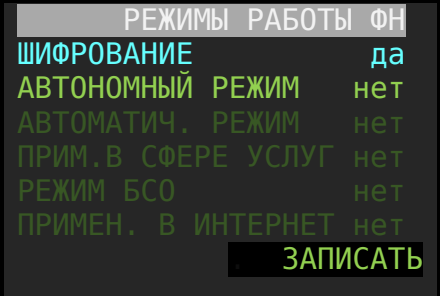

#### В нашем примере это:

- Шифрование Да,
- Автономный режим нет,
- Автоматический режим: нет,
- Применение в сфере услуг нет.
- Режим БЛО нет
- Применение в интернет нет.

#### Зафиксируйте значение процедурой **ЗАПИСАТЬ**.

Проверьте атрибут ПРИЧИНА. При первой регистрации ККТ автоматически устанавливается режим «Регистрация». Если же автоматически устанавливается режим «Перерегистрация», то это признак того, что на данном аппарате уже проводилась регистрация.

#### Выберите процедуру **ЗАПИСАТЬ**.

На чековой ленте произойдет печать данных необходимых при регистрации. На дисплее ККТ появится сообщение:

#### ДЛЯ ПОДТВЕРЖДЕНИЯ

НАЖМИТЕ ВВОД

Еще раз внимательно проверьте правильность введенных данных. И после этого для подтверждения нажмите [**Ввод**].

Если данные ввели неверно, то по кнопке [**ESC**] перейдите в режим редактирования данных. Введите верные данные и повторите операцию **ЗАПИСАТЬ**.

**В нижней части экрана отобразится сообщение: ОЖИДАЙТЕ ЗАВЕРШЕНИЯ ОПЕРАЦИИ**

**Процедура регистрации идет 5-8 секунд. Следует ожидать формирования отчета о регистрации.**

Форма фискального документа регистрации (пример):

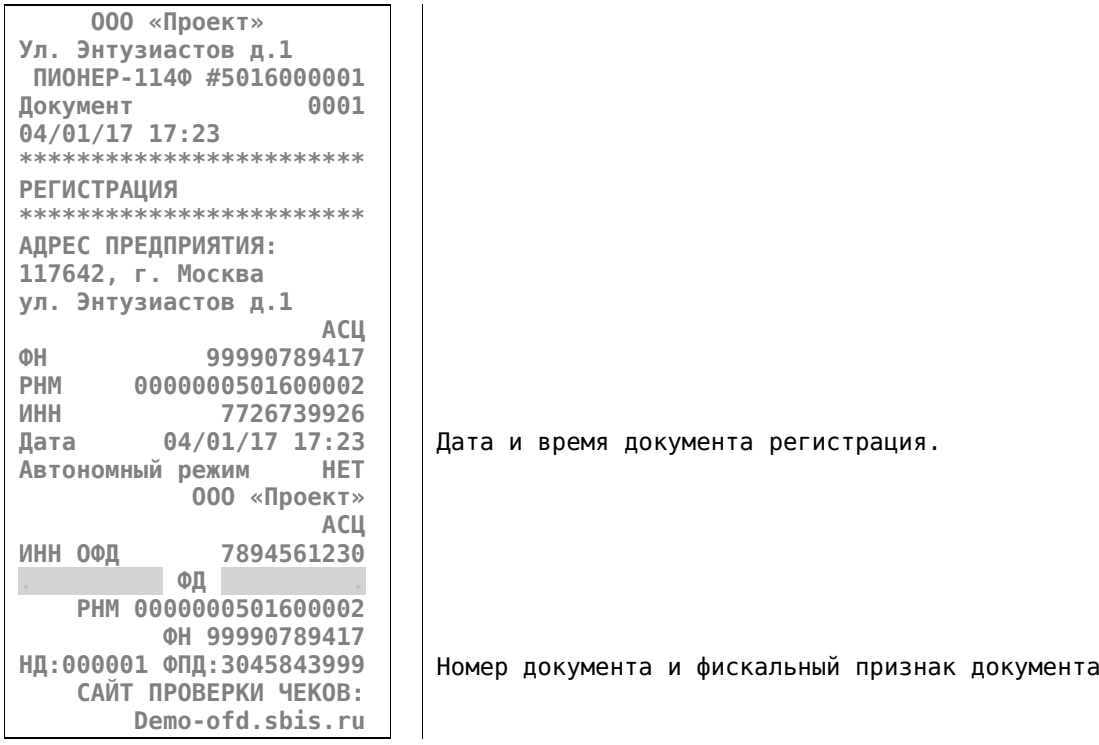

После регистрации ККТ перезагрузится.

На этом процедура регистрации заканчивается.

Не забывайте, что для окончания регистрации ККТ следует открыть личный кабинет на сайте nalog.ru и подтвердить регистрацию введя дату, время, номер документа и фискальный признак документа РЕГИСТРАЦИЯ. Заметим, что номер документа можно вводить без нулей.

# **3. ПРИЛОЖЕНИЕ:**

# **3.1. Версия ФС и версия ПО.**

Для контроля и проверки версии программного обеспечения и версии файловой системы следует вызвать процедуру «Печать настроек».

Путь по меню: **Администратор / Выбор режима /Настройки / Печать настроек**

Распечатается документ следующего содержания:

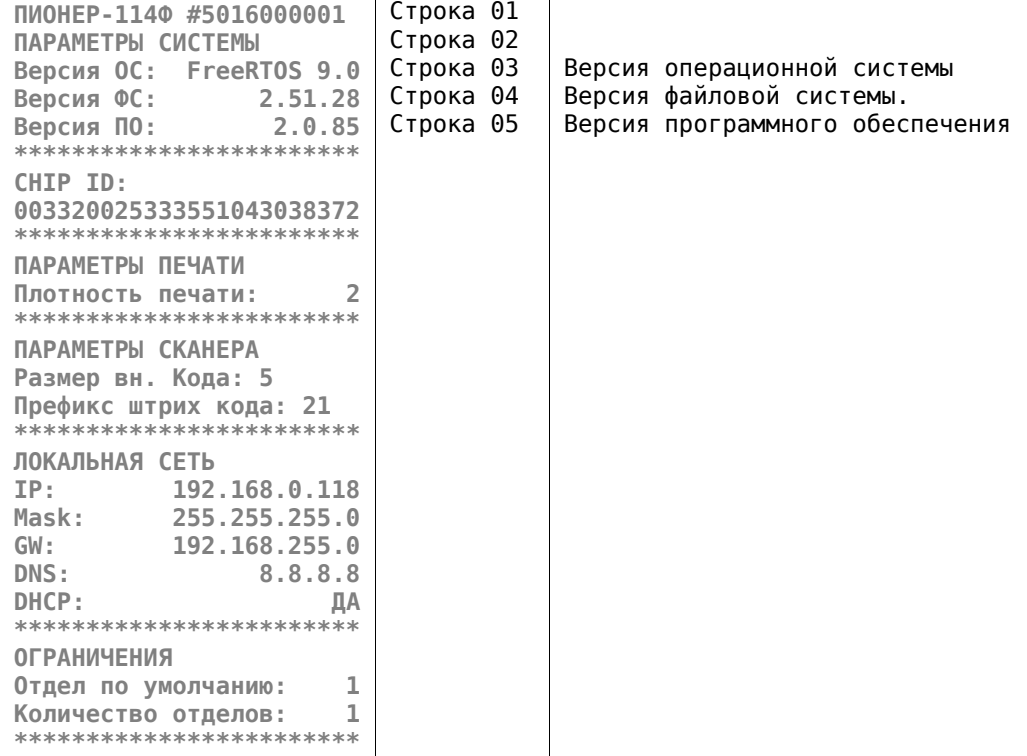

# **3.2. Проверка обмена данными с ОФД.**

Необходимые условия для обмена данными с ОФД:

- Проведена регистрация ККТ в личном кабинете на nalog.ru.
- Верно прописаны параметры локальной сети для ККТ.
- Верно прописаны настройки для связи с ОФД.

Как в режиме меню, так и в режиме «ПРИХОД» число документов для передачи и подписи в ОФД показывает строка – индикатор в правом нижнем углу экрана. Смотрите рисунок ниже. Где 10 – это количество не переданных документов в текущий момент. Обмен документами с ОФД происходит в фоновом режиме. Когда документов для передачи нет, то на индикаторе отобразится строка вида 00000.

Инструкция по регистрации ККТ «Пионер-114Ф» в составе с ФН.

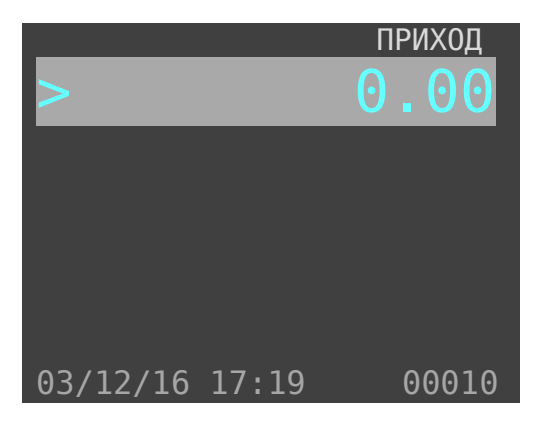

Когда нет канала связи с ОФД, то строка - индикатор отображает красным цветом. Вот пример:

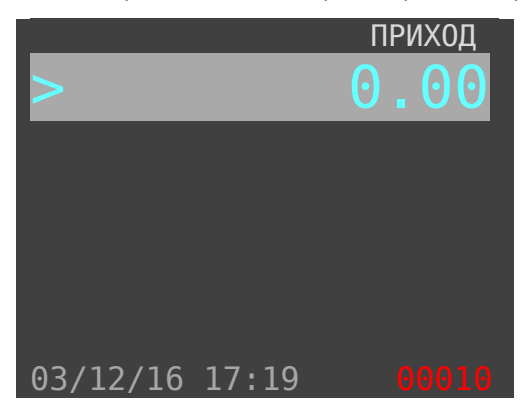